## **Acceso paso a paso a Zoom**

- 1. Use la versión más reciente de Chrome o Firefox.
- 2. Vaya a su navegador de internet y escriba: Zoom.

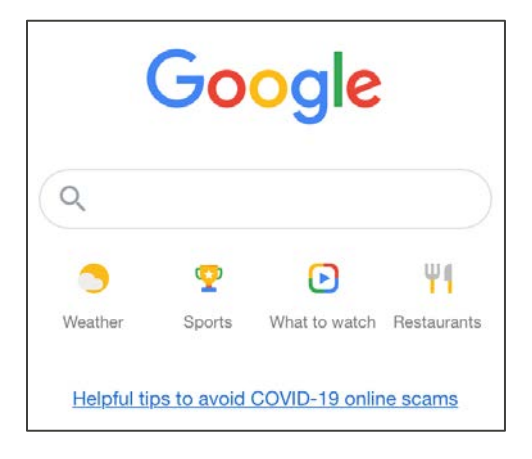

3. Seleccione la opción Zoom: Video Conferencian.

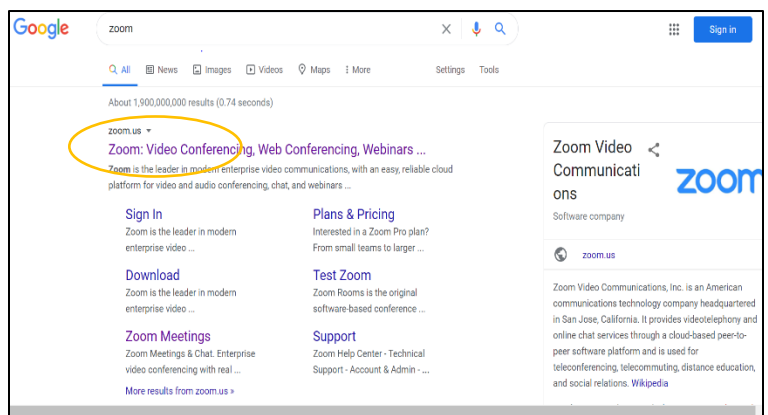

4. En la esquina superior derecha seleccione: JOIN A MEETING (Unirse a una reunión).

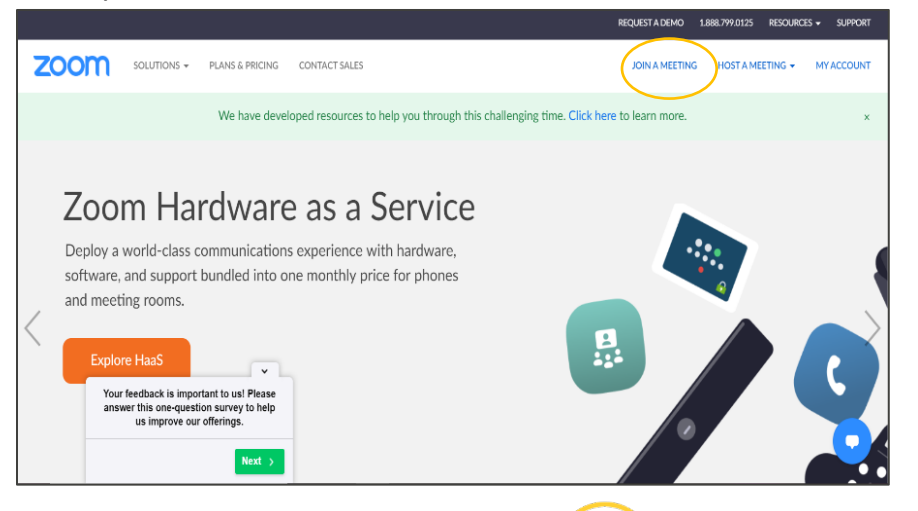

Washington Office of Superintendent of **PUBLIC INSTRUCTION** 

5. Escriba en el cuadro la ID de la reunión que estaba en la invitación por correo electrónico. Después haga clic en Join (Unirse).

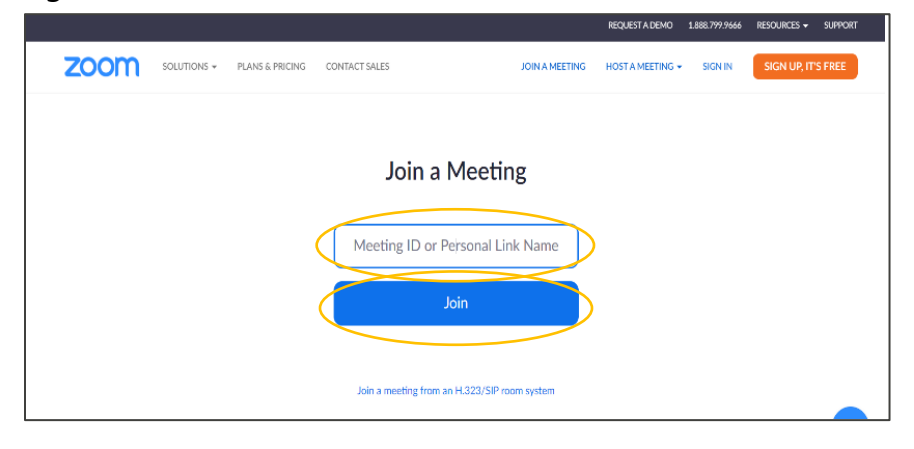

6. Siga las indicaciones en la pantalla y estará en su reunión de Zoom.

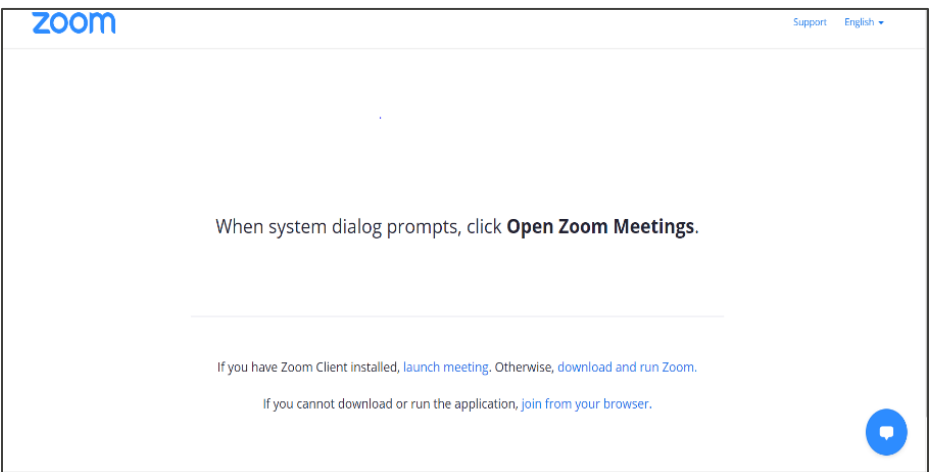